### **FICHE PRATIQUE**

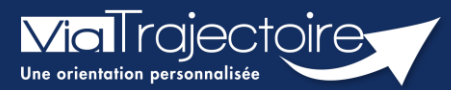

### **Compléter le volet administratif**

Grand-âge

Lors de la création d'un dossier Grand-Âge, il est nécessaire de compléter le volet administratif avant d'envoyer la demande à un EHPAD et/ou une USLD.

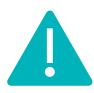

Cette fonctionnalité est accessible aux utilisateurs ayant les habilitations pour créer un dossier Grand-Âge.

**Cette fiche pratique vous indique comment compléter le volet administratif.**

# 1 Accéder au dossier Grand-Âge

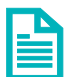

Se référer à la fiche pratique **« Se connecter à ViaTrajectoire ». (FP\_VT\_TM11)**

## 2 Compléter le volet administratif

**1.** Cliquez sur **VOLET ADMINISTRATIF** dans le contenu du dossier qui se trouve à droite de l'écran

#### **2.** Complétez le **volet administratif** :

- L'état civil de la personne concernée
- Le lieu de vie et coordonnées
- La situation familiale
- Le contexte de la demande d'admission
- Les coordonnées des personnes à contacter au sujet de cette demande
- Les demandes
- Les aspects financiers

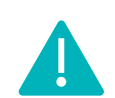

Si le dossier patient est créé sur la base d'un dossier sanitaire existant, alors certaines informations concernant son identité seront déjà complétées (Nom de naissance, Prénom principal, Date de naissance et Adresse).

## 3 Sauvegarder et valider le volet administratif

- **1.** Cliquez sur le bouton  $\sqrt{2}$  sauvegarder si le volet administratif n'est pas prêt à être envoyé
- **2.** Une fois le volet complété et prêt à être envoyé, cliquez sur le bouton  $\vee$  Valider

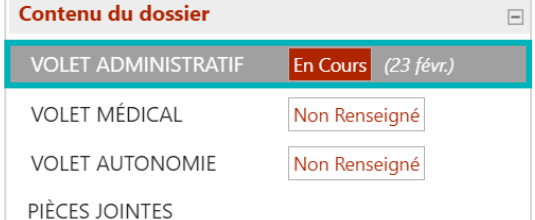

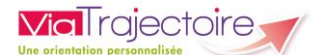

# 4 Modifier le volet administratif

- **1.** Cliquez sur **VOLET ADMINISTRATIF** dans le **Contenu du dossier**
- **2.** Effectuez les modifications nécessaires
- **3.** Cliquez sur  $\mathcal{L}$  Sauvegarder et valider

# 5 Visibilité de la validation du volet administratif

Contenu du dossier

Lorsque le volet administratif est validé, l'information est indiquée :

▪ Dans le contenu du dossier :

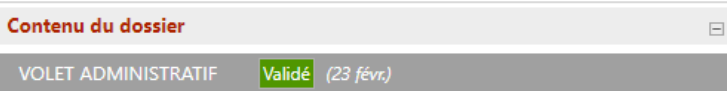

Validé (23 févr.)

 $\Box$ 

▪ Directement sur le tableau de bord « **Mes dossiers** », dans la colonne « **Remplissage** »

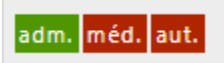